# AI **Prof**. DUX

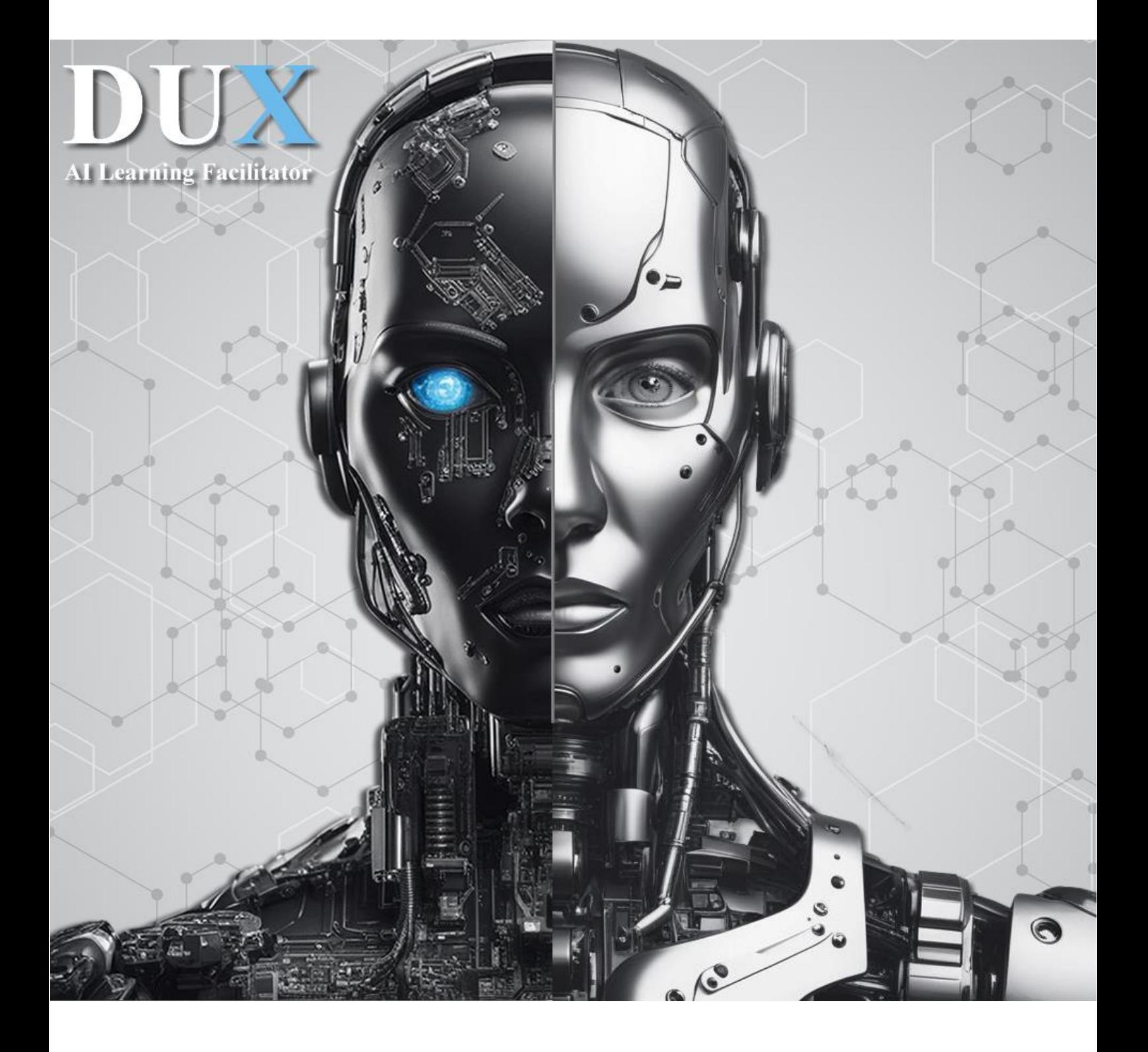

# **EĞİTMEN EL KİTABI**

# **1. GİRİŞ**

#### **DUX Öğrenme Yönetim Sistemine hoş geldiniz.**

Bu eğitim, dersinizi DUX tarafından verilecek şekilde ayarlama sürecinde size rehberlik edecektir.

- DUX, sizin için 12 haftalık ders, 1 haftalık ara sınav ve 1 haftalık final sınavına karşılık gelen 14 haftalık bir ders taslağı önermek için yalnızca ders kodunuzu ve ders başlığınızı gerektirir.
- DUX, son tarih geldiğinde sınavların her birini otomatik olarak oluşturacaktır. Öğrencilerin konuyu anlamalarının güvenilir bir değerlendirmesini sağlamak için çoktan seçmeli sorular (MCQ'lar) ve serbest yanıtlı sorular önerecektir. Notlandırma da anında ve otomatik olarak yapılır.
- Öğrenciler ders materyallerine diledikleri sıklıkta erişebilir, aynı dersi birden çok kez alabilir, ancak yalnızca ilk sınav denemesi geçerlidir.
- DUX'a ders kitapları ve web sitesi bağlantıları sağlayabilir ve ders içeriğini sunarken bilgisini bu kaynaklara dayandıracak şekilde kısıtlayabilirsiniz. Tam da bunu yaparak bir ders kitabındaki bilgileri her kullandığında, bilginin kaynağı olan sayfa numarasını belirtiyor.
- DUX'un motoru arka planda çalışarak öğrencilerin davranışlarını takip eder ve görsel, okuma/ yazma, mantıksal ve sosyal gibi öğrenme stillerini belirler. Kendini giderek bireysel öğrencilerin öğrenme stillerine uyarlar. Sonuçta aynı kavramlar değerlendirildiği halde iki öğrenciye aynı sınav uygulanmıyor.
- DUX iki versiyona sahiptir: çevrimiçi (hızlı, güncel olan) ve internet erişimi gerektirmeyen ve Kişisel Bilgisayara (PC) kurulabilen masaüstü versiyonu. Bir flash bellek cihazından..
- Basit bir tıklamayla DUX'un dilini değiştirebilir ve tercih ettiğiniz dilde kullanabilirsiniz.
- DUX'u kullandığınızda geri bildirimde bulunmaya davetlisiniz. Sosyal bağlantı özelliği, WhatsApp, Facebook, LinkedIn ve X (eski adıyla Twitter) aracılığıyla onunla etkileşime girmenize olanak tanır. DUX hakkındaki tartışmalara dünyanın her yerinden insanlarla katılmak için lütfen **https://dux.aiiot.website/forum.html** adresini ziyaret edin.

# **2. DERS YÖNETİMİ**

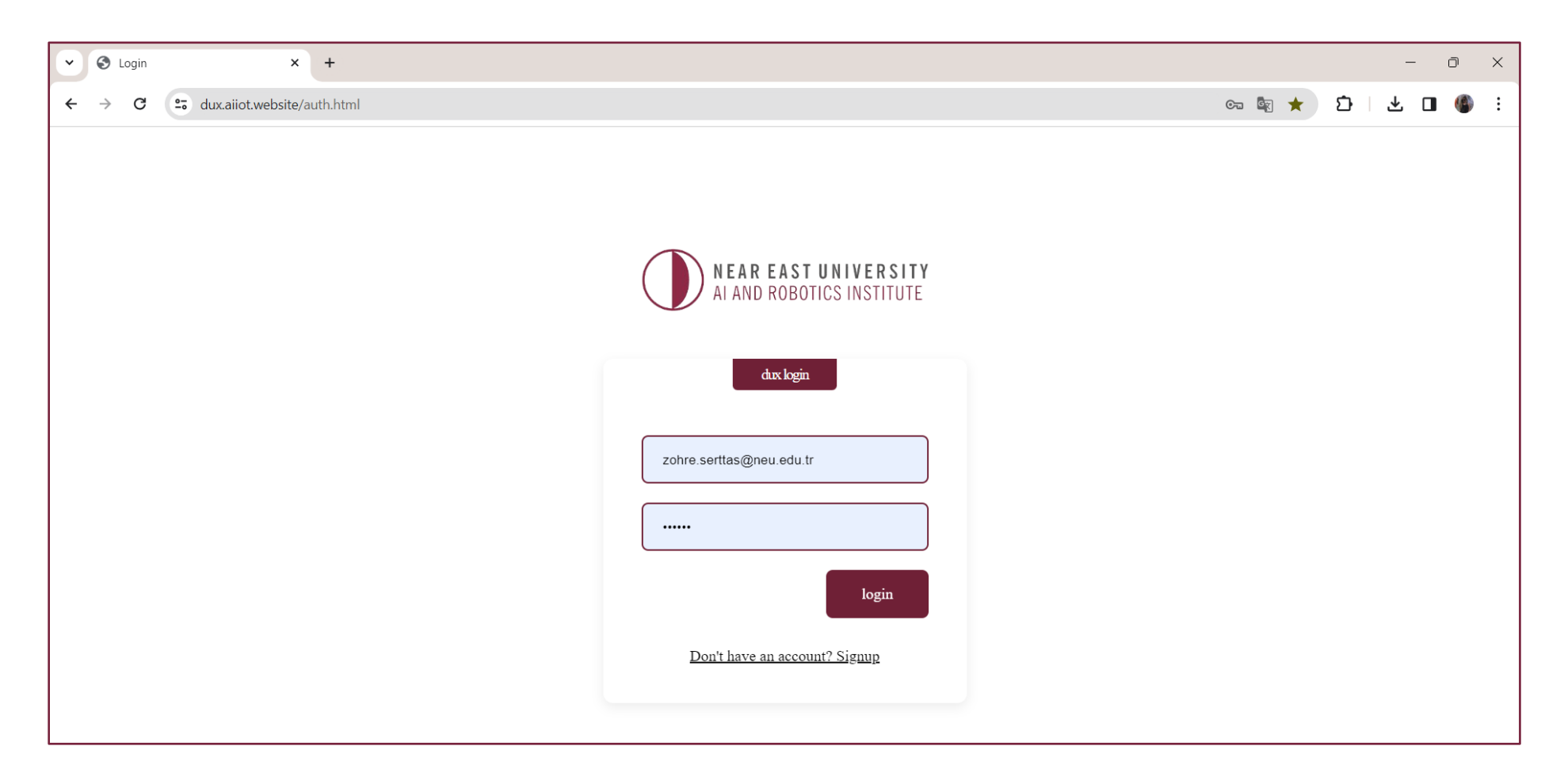

<https://dux.aiiot.website/auth.html> adresinden sisteme giriş yapınız.

## **2. DERS YÖNETİMİ (Yeni bir Ders Oluşturma)**

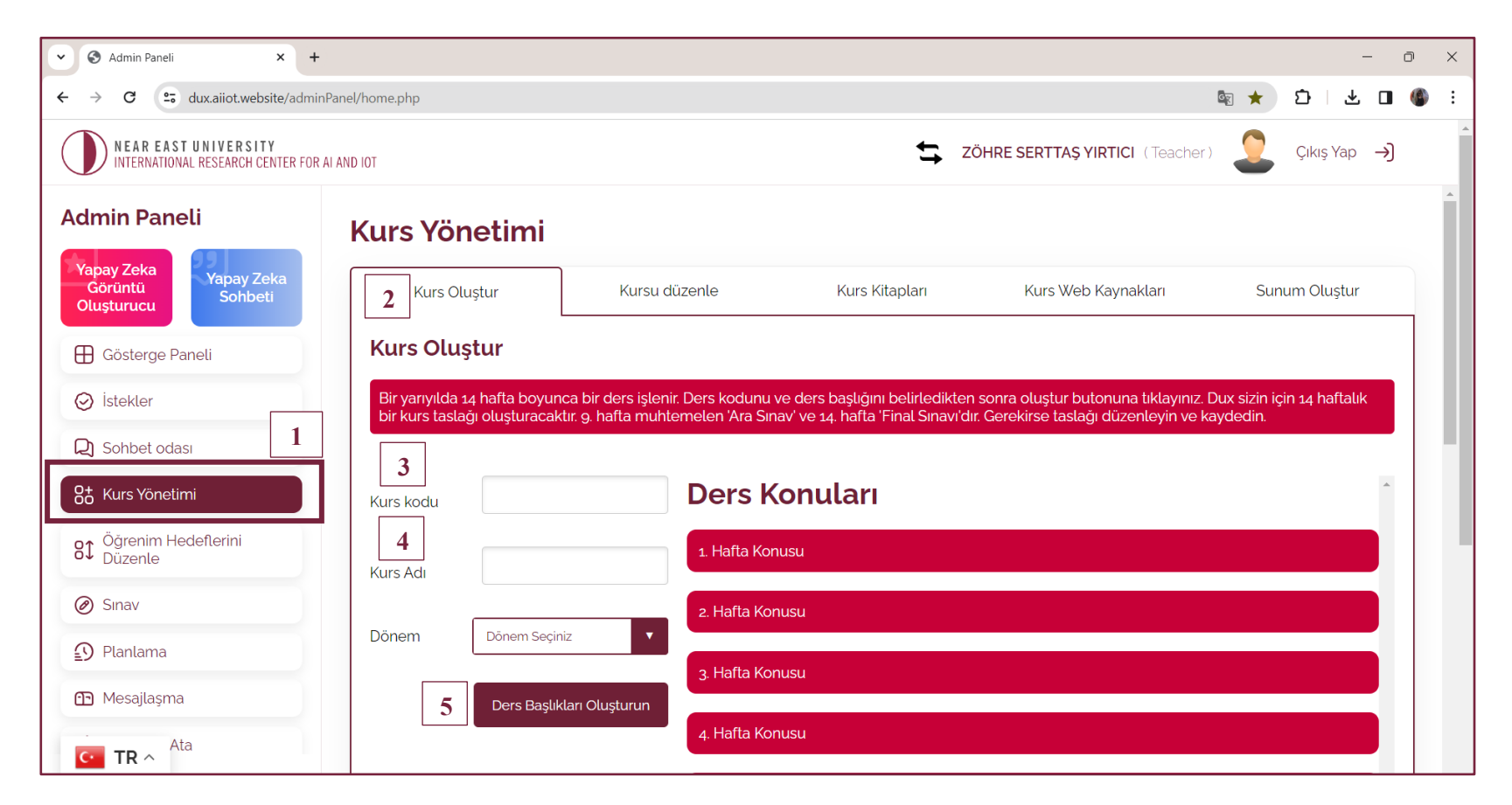

- 1- Ders oluşturmak için öncelikle **"Kurs Yönetimi"** sekmesine gidin ve aşağıdaki adımları izleyin:
- 2- **"Kurs Oluştur"** sekmesine gidin
- 3- Kurs kodunu girin
- 4- Kurs Başlığını girin
- 5- "**Oluştur**"a tıklayın ve taslağın oluşturulmasını bekleyin.

**Not:** Otomatik olarak oluşturulan taslaktan memnun değilseniz, yeni bir taslak oluşturmak için tekrar oluştur'a tıklayın veya amacınıza uyacak şekilde manuel olarak düzenleyin.

## **2. DERS YÖNETİMİ (Ders Hedeflerini Oluşturun)**

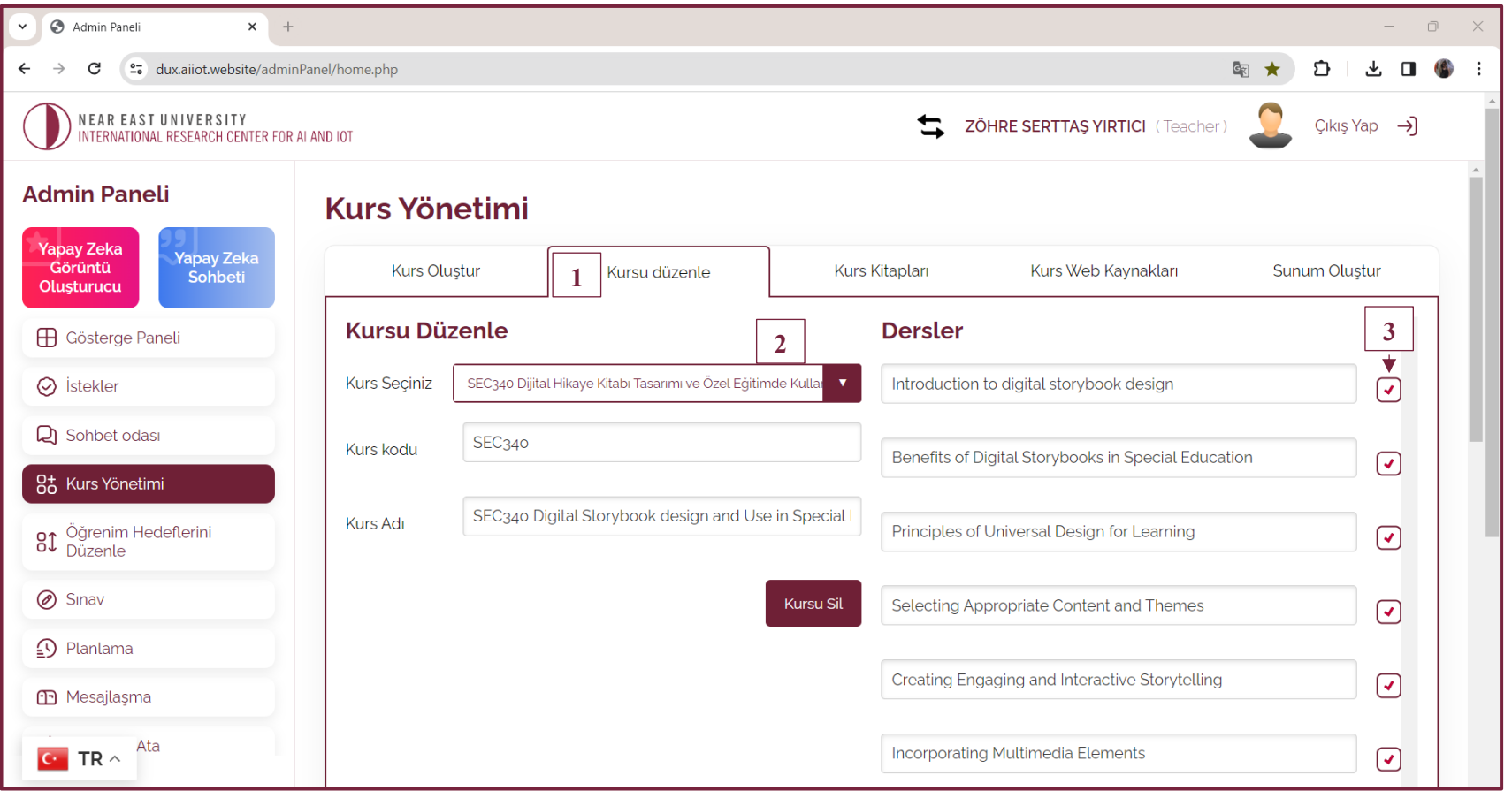

1- **"Kursu Düzenle"** sekmesine gidin.

2- Açılır menüden dersinizi seçin.

3- Her ders başlığının yanındaki onay kutusunu tıklayın (İki defa tıklayınız). Bu, söz konusu ders için 18 öğrenme hedefinden oluşan bir setin otomatik olarak oluşturulmasını sağlayacaktır. Kutunun işaretini kaldırırsanız hedefler silinir. Oluşturulan hedefleri görmek için sayfanın sol panelindeki **"Öğrenim Hedeflerini Düzenle"** sekmesine gidin. Not: İşiniz bittiğinde **"Güncellemeleri Kaydet"** e tıklayın.

#### **2. DERS YÖNETİMİ (Ders Kitaplarını Yükleyin)**

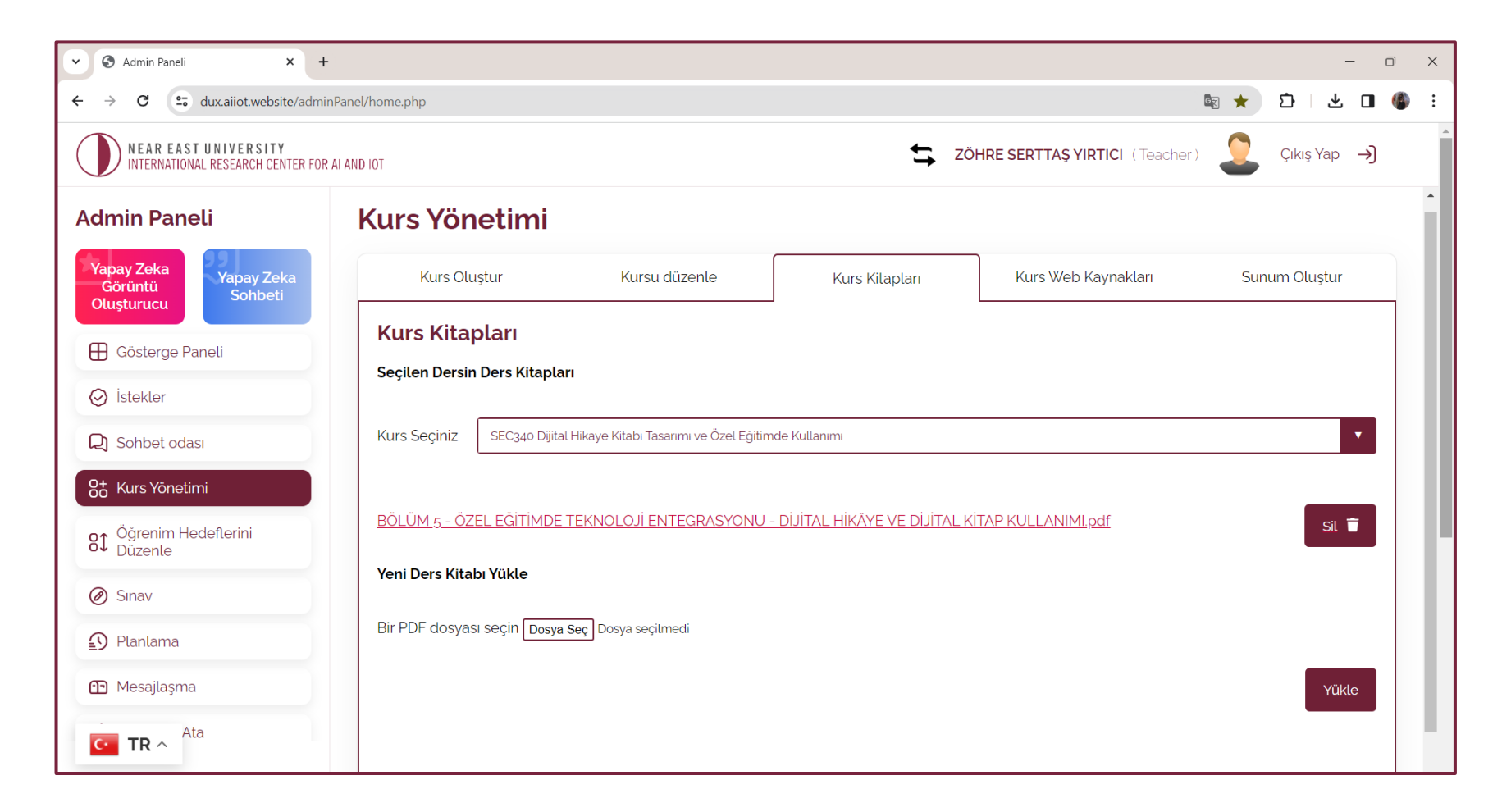

- DUX, öğrencilere içerik sunmak için sağladığınız ders kitaplarını kullanır.
- Öğrencilere ders kitabından yanıtverdiğinde belirli ders kitabını ve sayfa numarasını belirtebilir.

## **2. DERS YÖNETİMİ (Ders Kitaplarını Yükleyin)**

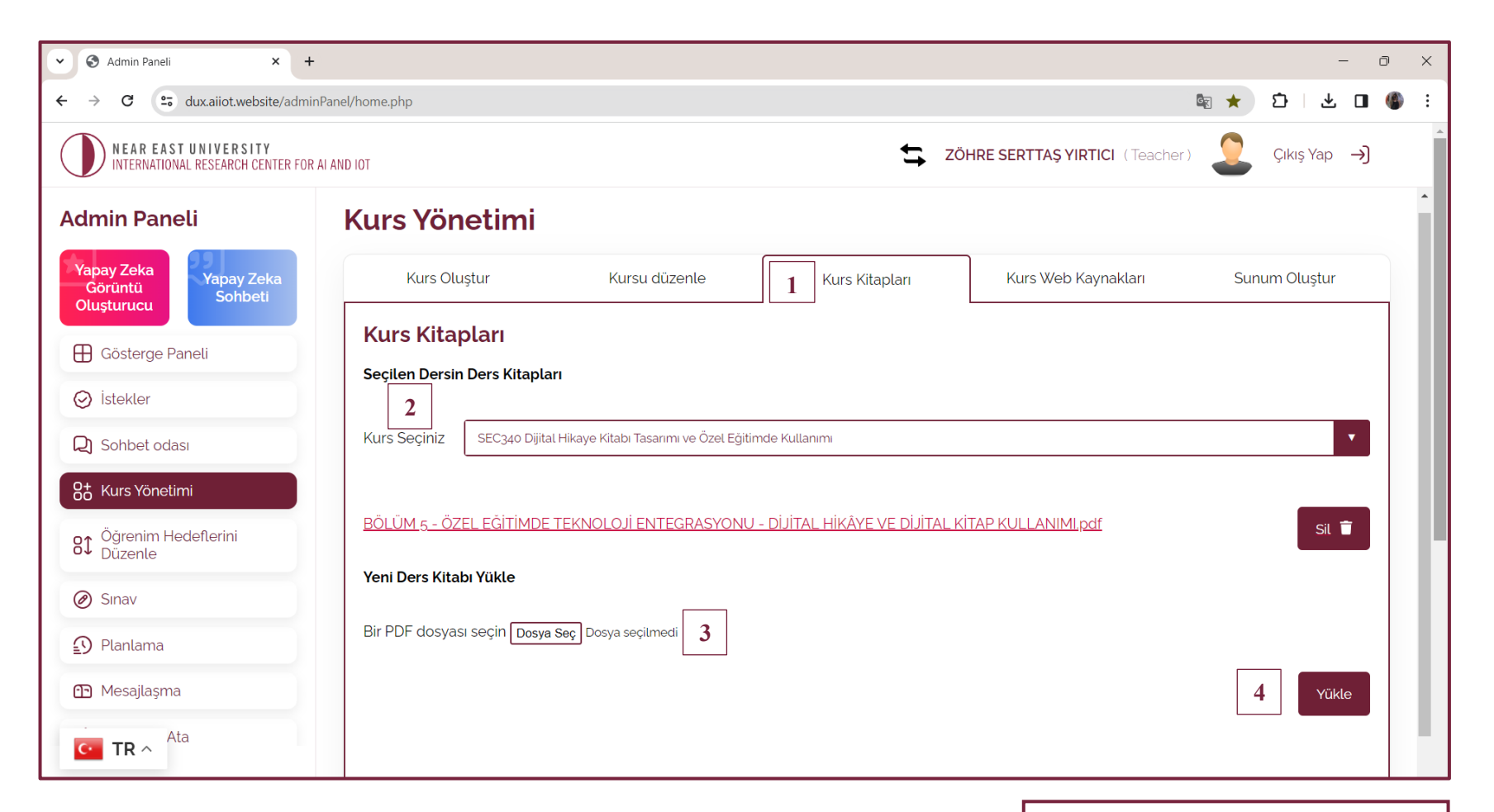

- 1- " Kurs Kitapları" sekmesine gidin.
- 2- Açılır menüden dersinizi seçin.
- 3- Ders için yüklemek istediğiniz ders kitabının PDF dosyasını seçin.
- 4- Yüklemeye tıklayın.

**Not:** Sil düğmesini kullanarak bir ders kitabını silebilirsiniz. Birden fazla metin kitabı yükleyebilirsiniz.

#### **2. DERS YÖNETİMİ (Yararlı web sitelerini belirtin)**

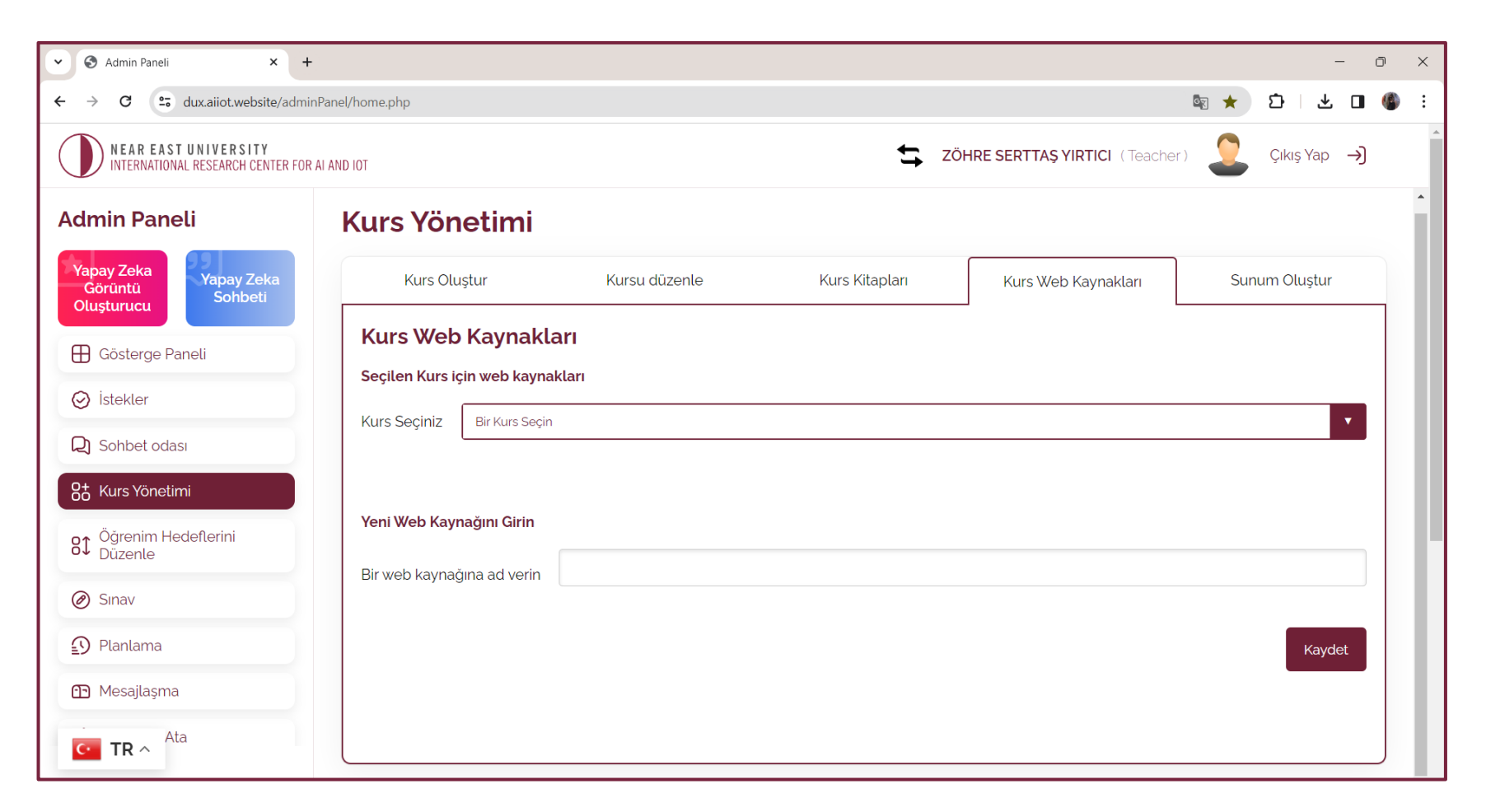

- DUX, ders sırasında sunulan içeriği hazırlamak için belirttiğiniz web sitelerini bilgi kaynağı olarak kullanabilir.
- Bir sorunun cevabını formüle etmek için kullandığında web sitesinden alıntı yapacaktır.

## **2. DERS YÖNETİMİ (Yararlı web sitelerini belirtin)**

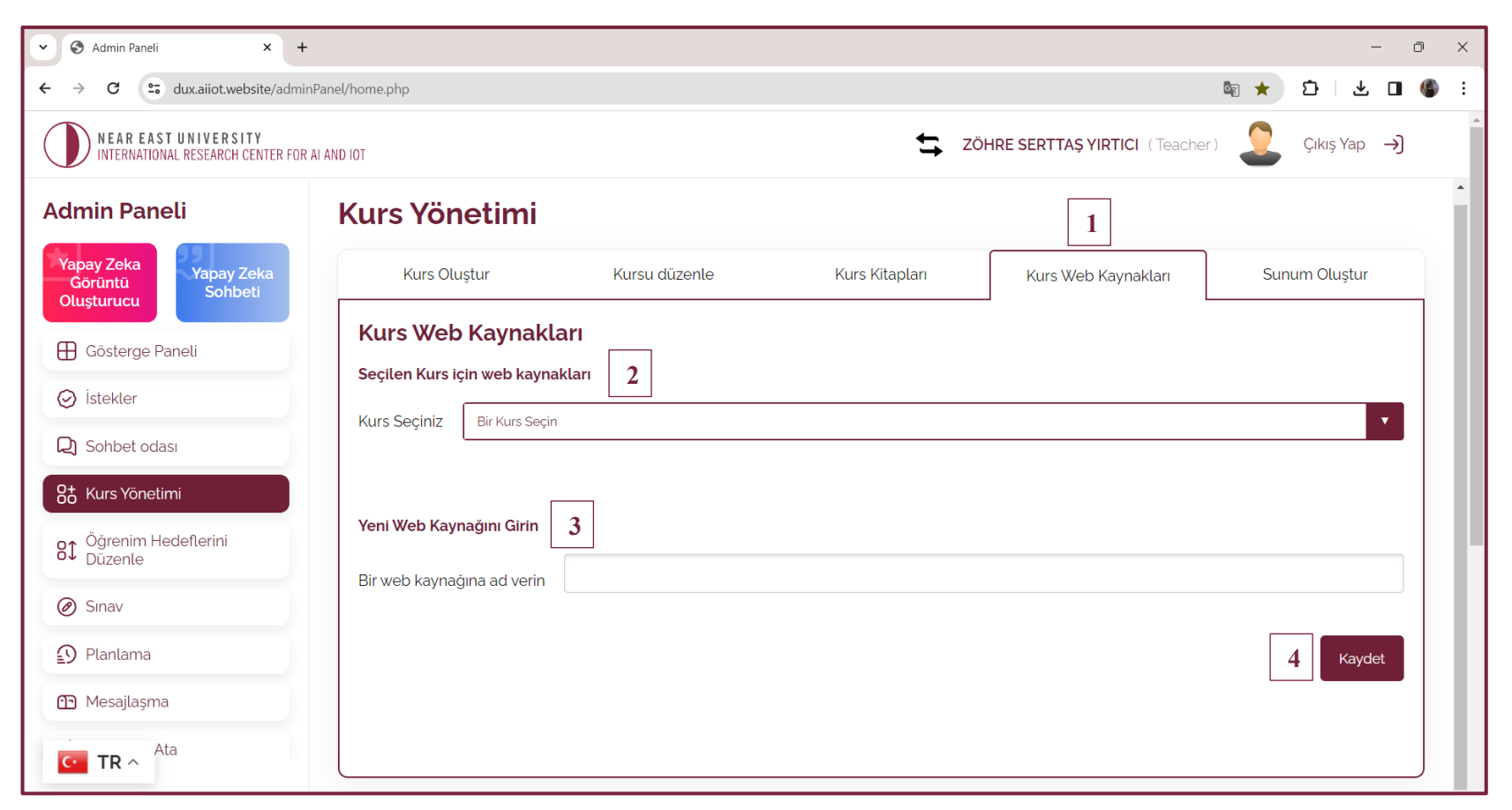

1- **"Ders Web Kaynakları"** sekmesine gidin.

2-Açılır menüden dersinizi seçin.

3-Ders için yararlı olduğunu düşündüğünüz web sitelerinin bağlantılarını girin. örneğin, https://wikipedia.org/pattern-recognition 4- **"Kaydet"** e tıklayın.

**Not:** Dilediğiniz kadar web bağlantısı girebilirsiniz. Bu birer birer yapılmalıdır.

# **3. DERS HEDEFLERİNİ DÜZENLEME (Multimedya İçeriği Ekleyin)**

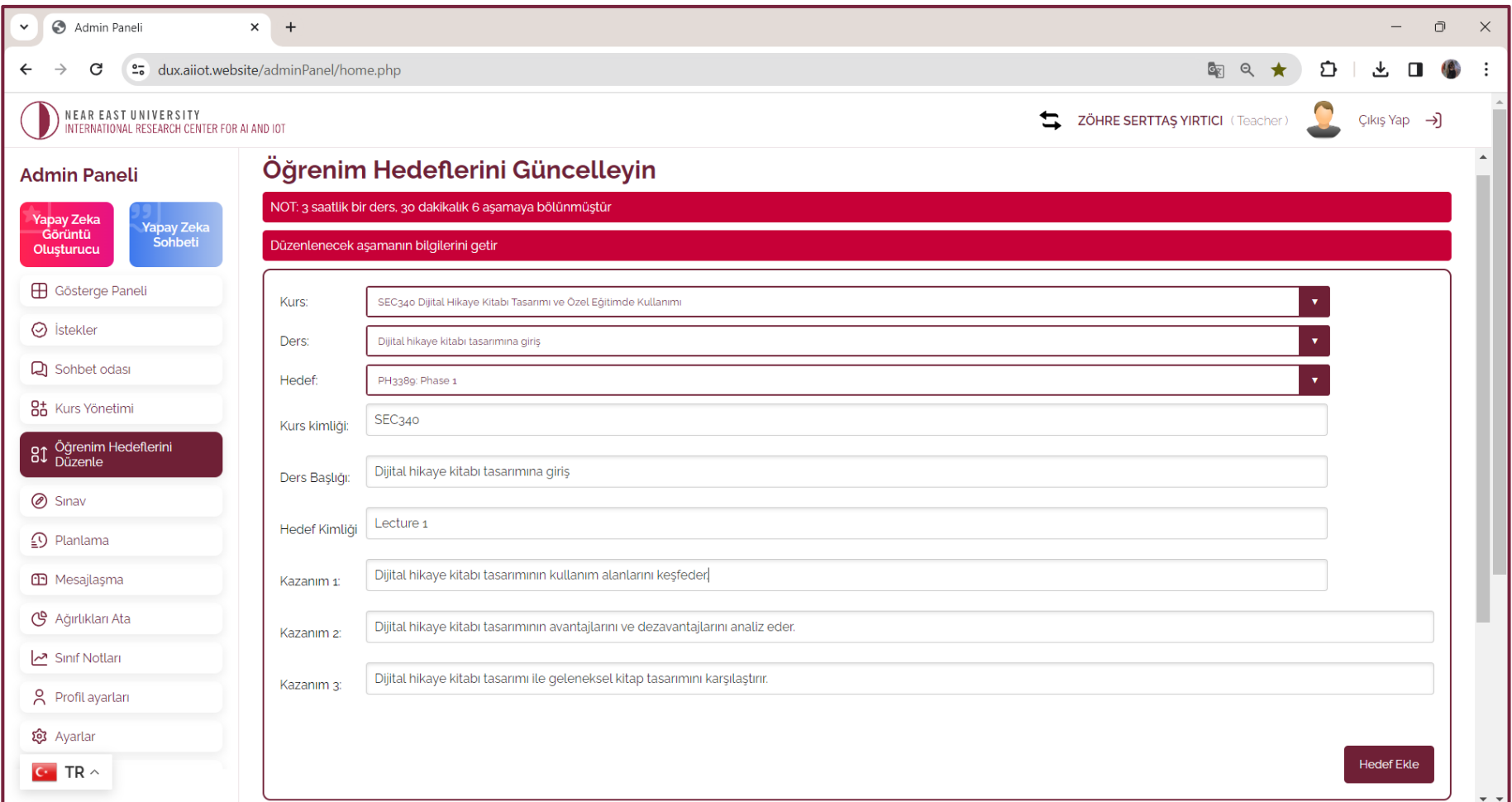

Burada otomatik olarak oluşturulan öğrenme hedeflerinin ayrıntılarını görüntüleyebilir ve özelleştirebilirsiniz.

# **3. DERS HEDEFLERİNİ DÜZENLEME (Multimedya İçeriği Ekleyin)**

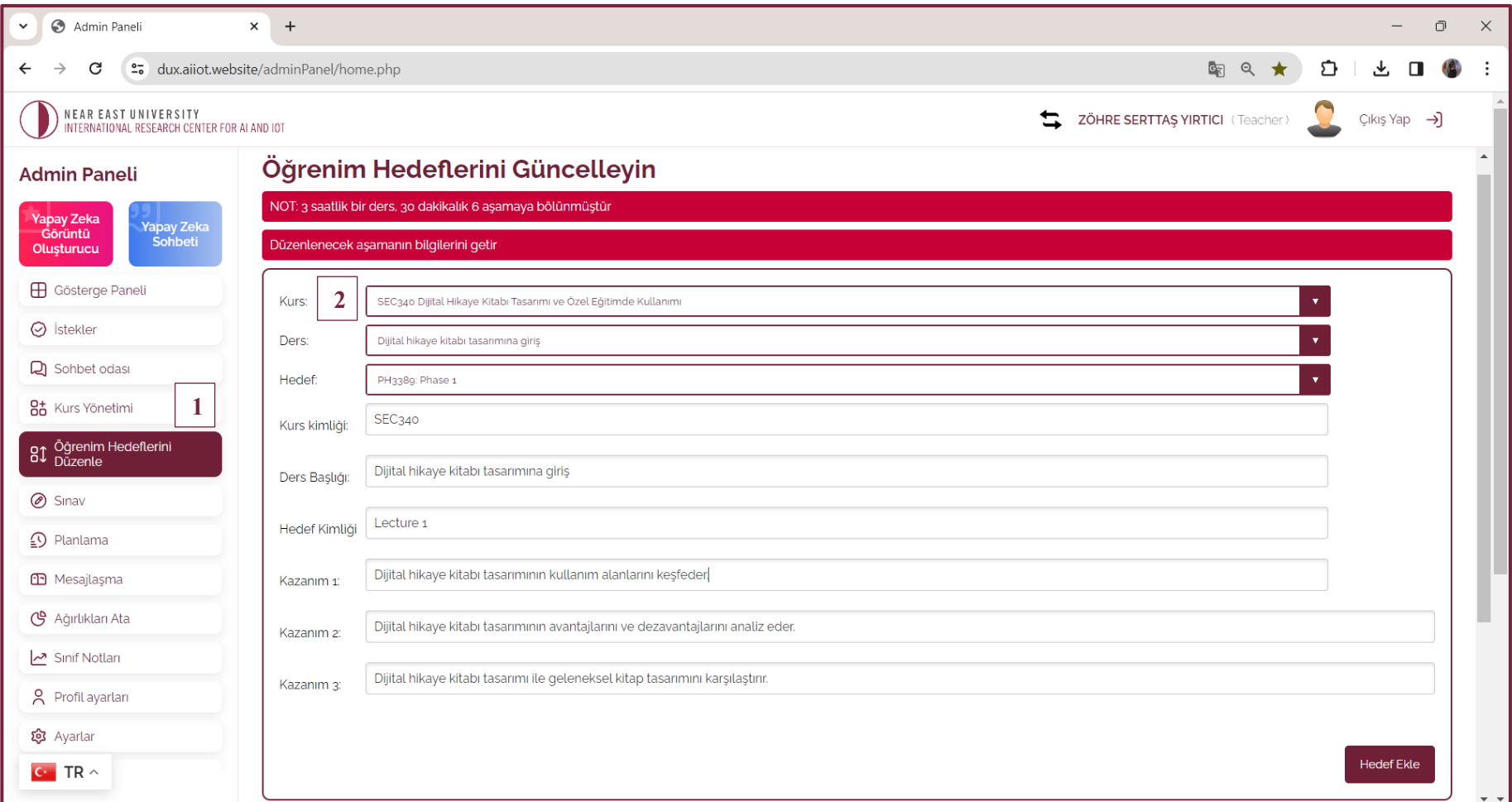

1- **"Öğrenme Hedefini Düzenle"** sekmesine gidin.

2- Açılır menüden dersi seçin.

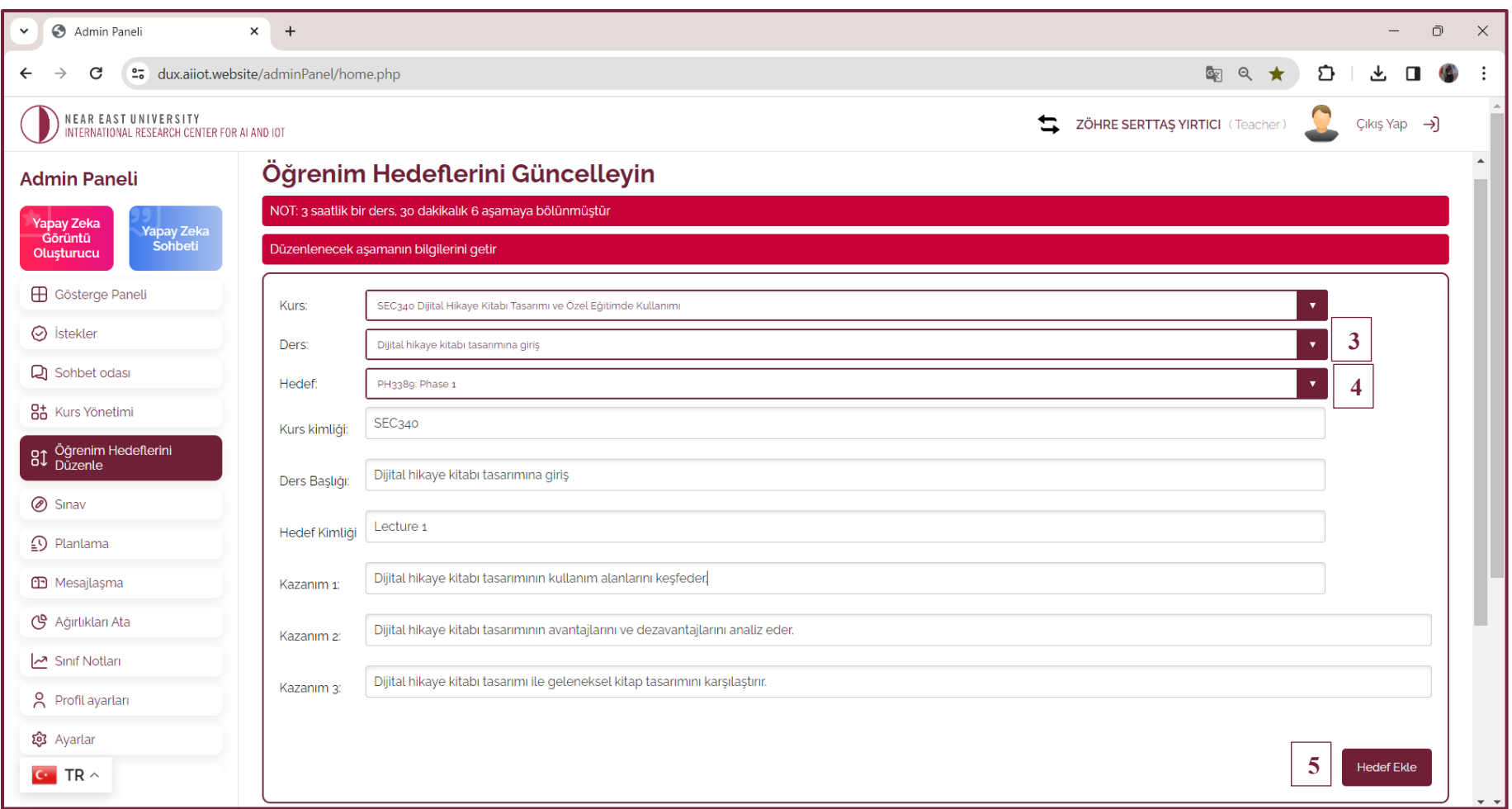

- 3- Düzenlenecek dersi seçin
- 4- Düzenlenecek aşamayı seçin (Her dersin altı aşaması vardır ve her aşamanın üç hedefi vardır.
- 5- Daha fazla Hedef eklememk için **"Hedef Ekle"** seçeneğini seçiniz.

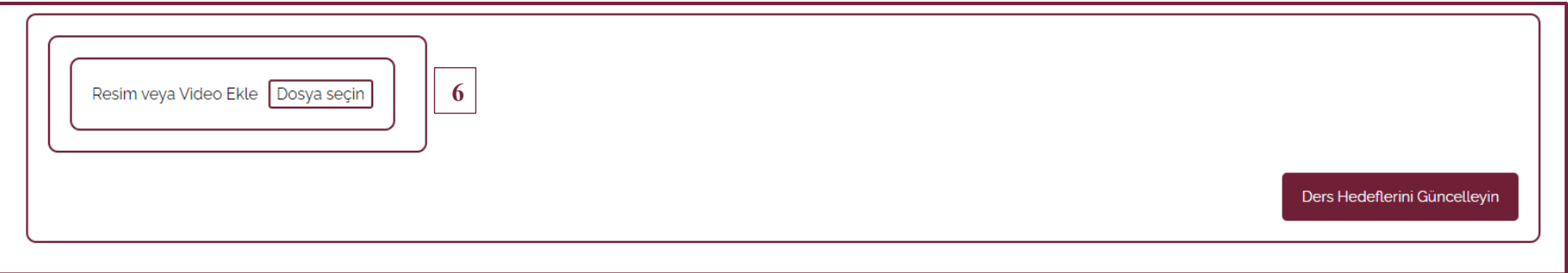

6- Yüklenecek videoyu veya grafiği seçin ve ardından **"Dersi Güncelle"** ye tıklayın

Not: Bir dersin altı aşamasının her biri için bir video yüklenebilir.

#### **4. SINAV OLUŞTURMA (Dersiniz için sınavlar oluşturun)**

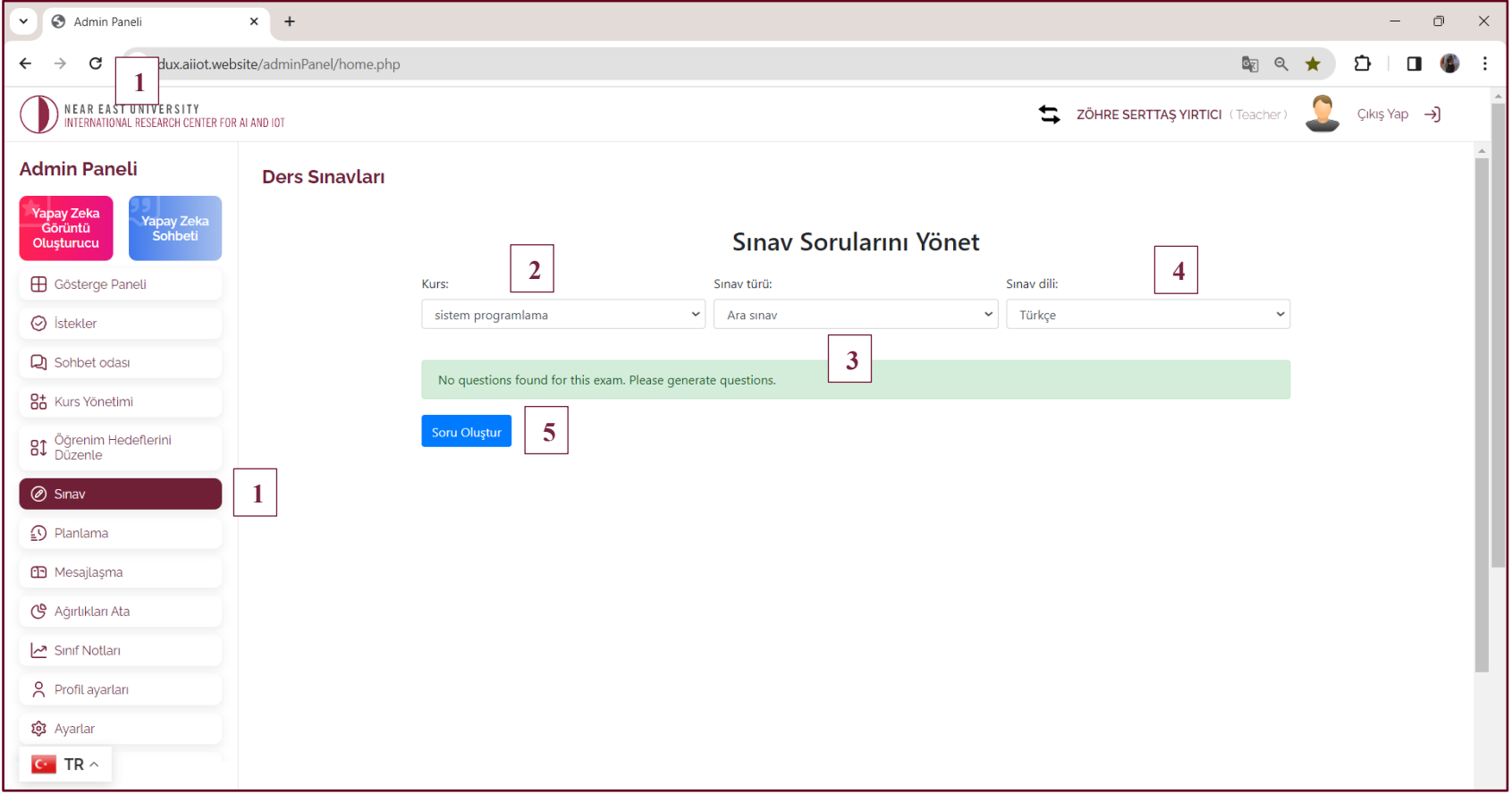

1- **"Sınav"** sekmesine gidin.

2- Açılır menüden kursunuzu seçin.

3-Sınav türünü seçin (Ara Sınav / Final Sınavı).

4-Sınav dilini seçin.

5-**"Sınav oluştur"** seçin.

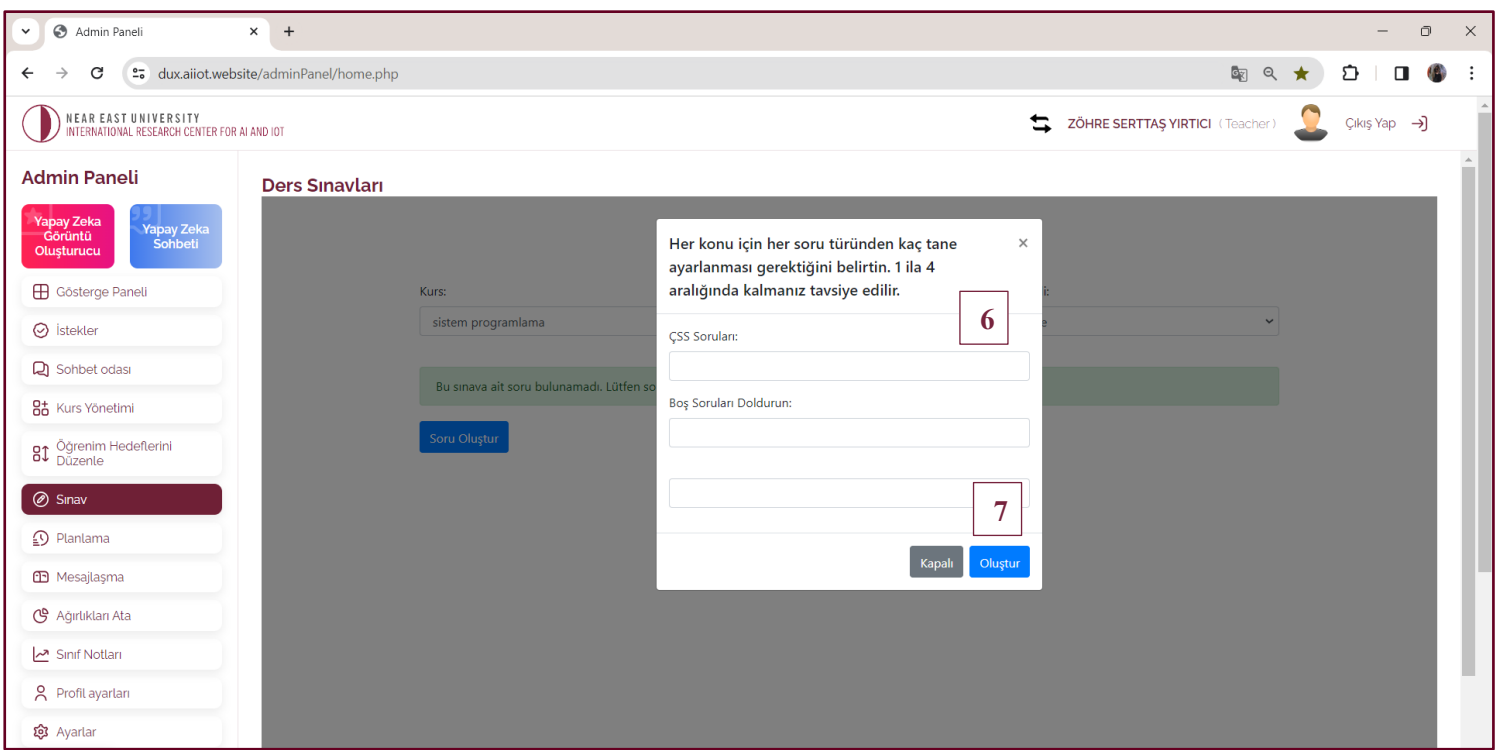

6- Soru türlerinin kaç adet olacağını belirtin. (Örneğin: 4 adet çoktan seçmeli, 2 adet Boşluk doldurma ve 1 adet açık uçlu soru vb) 7- Oluştur seçeneğine tıklayın. Ve işte sınavınız hazır!

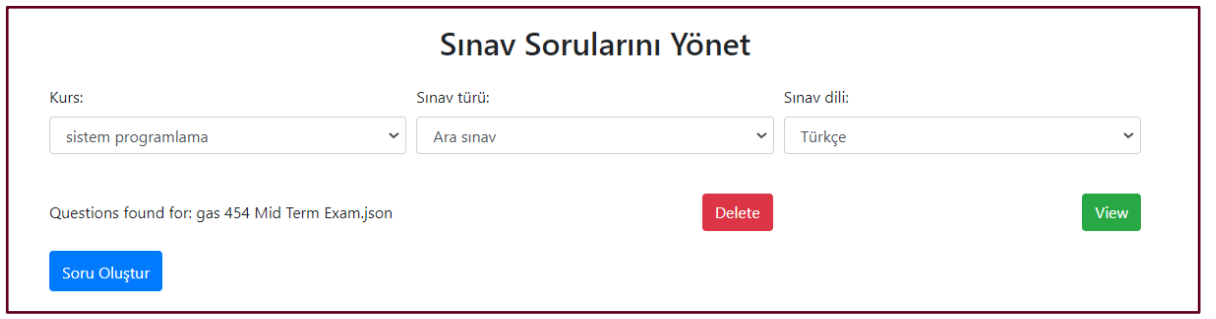

#### **5. ZAMANLAMA (Ders Tarihlerini Ayarlayın)**

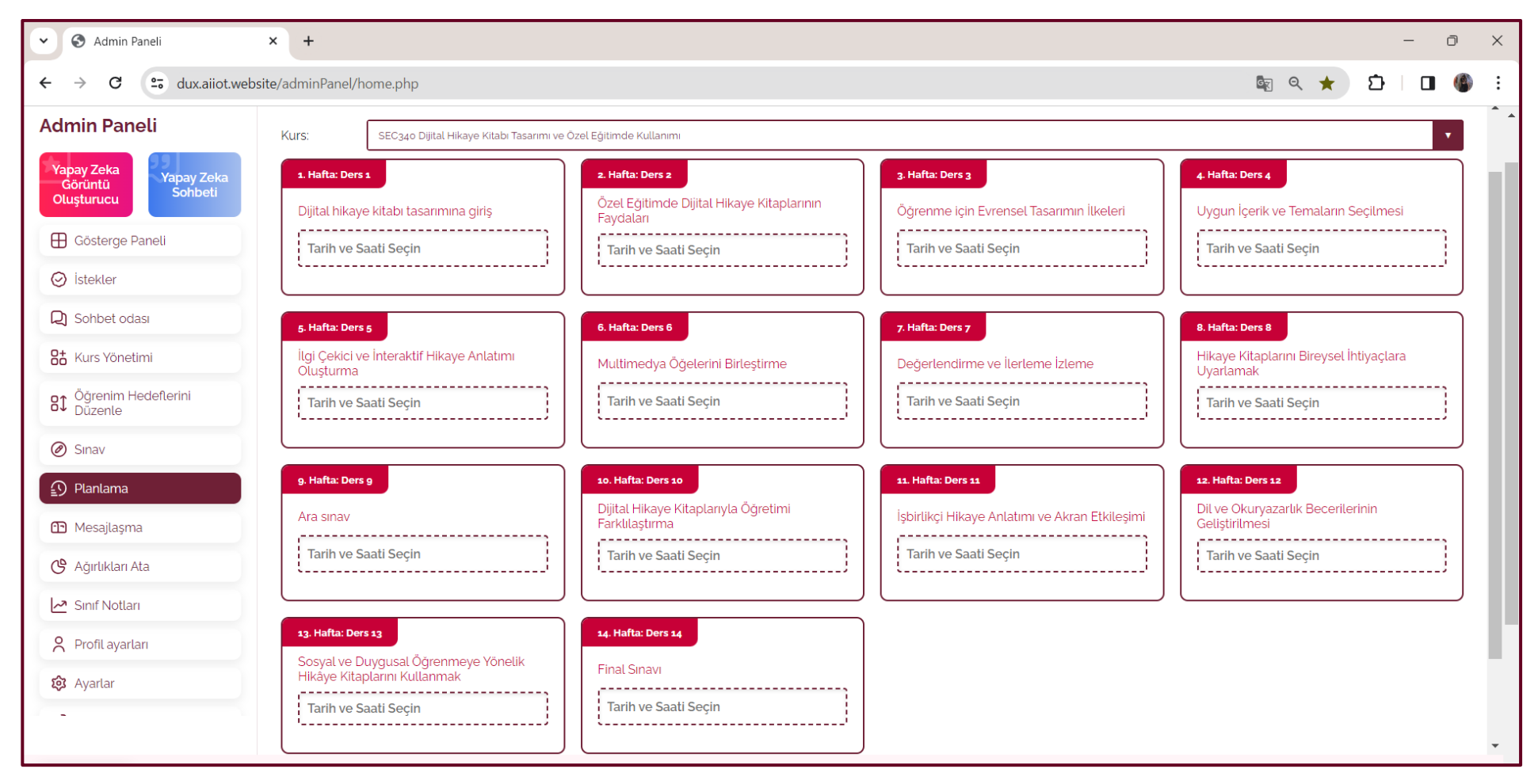

Dönemin 12 dersinin her birinin aktif olacağı bir tarih seçme olanağına sahipsiniz. Bir dersi yeniden planlamak içinyeni bir tarih seçmeniz yeterlidir; ilgili tüm öğrencilere değişiklikle ilgili bir bildirim gönderilecektir.

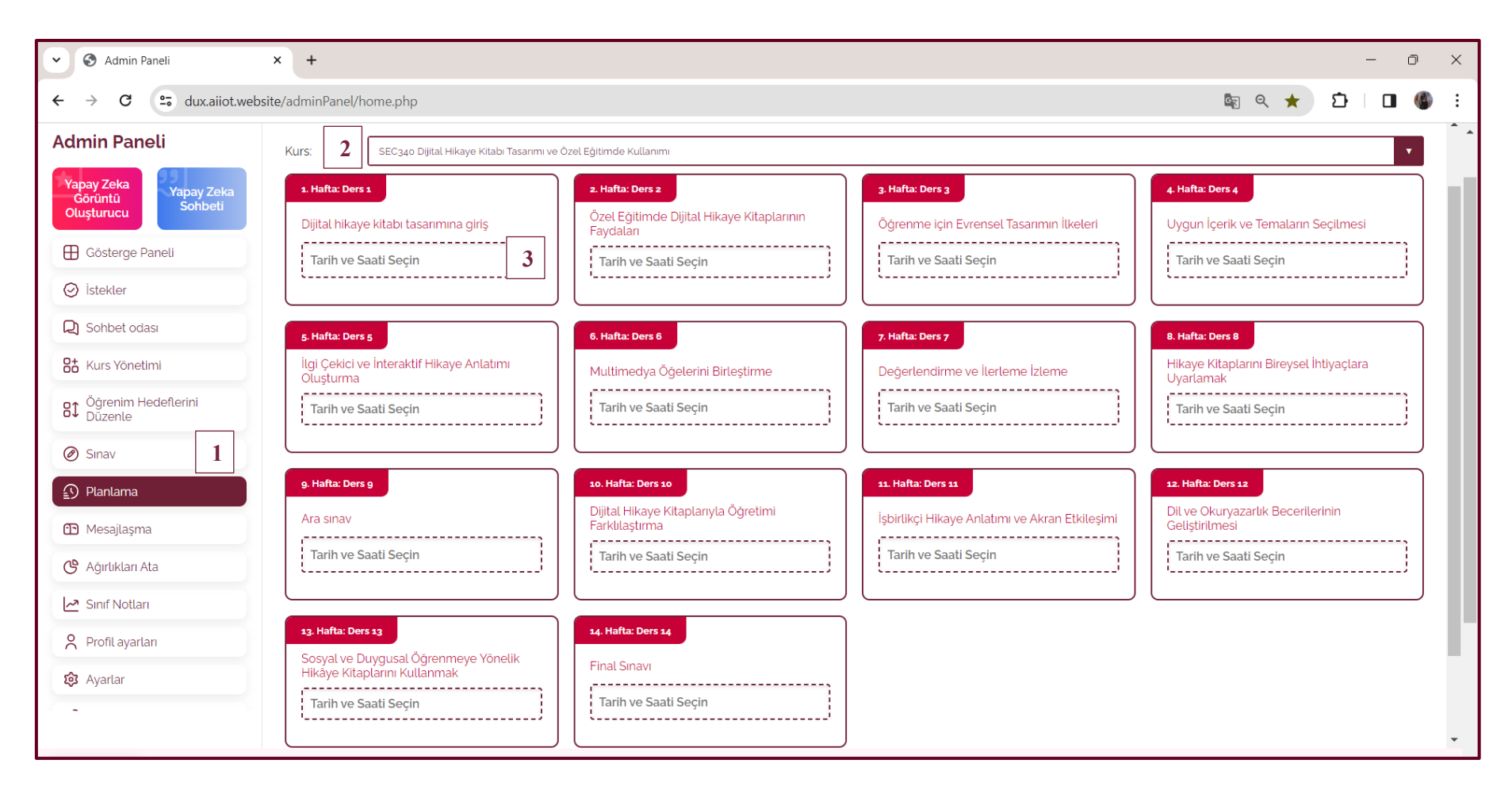

1- **"Zamanlama"** sekmesine gidin.

2- Açılır menüden kursu seçin.

3-Tarih çubuğuna tıklayın, bir tarih/saat takvimi açılacaktır. Söz konusu dersin tarihini ve saatini seçin.

4- İlk haftanın tarihi seçildiğinde diğer haftalar sistem tarafından otomatik olarak hesaplanır doldurulur ve bu programlar otomatik olarak öğrencilerin ders programlarında görünür.

**Not:** İşiniz bittiğinde **"Güncellemeleri Kaydet"** e tıklayın.

#### **6. AĞIRLIKLARI ATA (Farklı değerlendirme türlerine ağırlıklar atayın)**

Her dersin sonunda quiz uygulanır. Yarıyıl sonunda quizlerin ortalama notu açıklanır. Bir yüzde girerek bunu final notunun bir parçası olarak dahil etmeye veya 0 girerek silmeye karar verebilirsiniz.

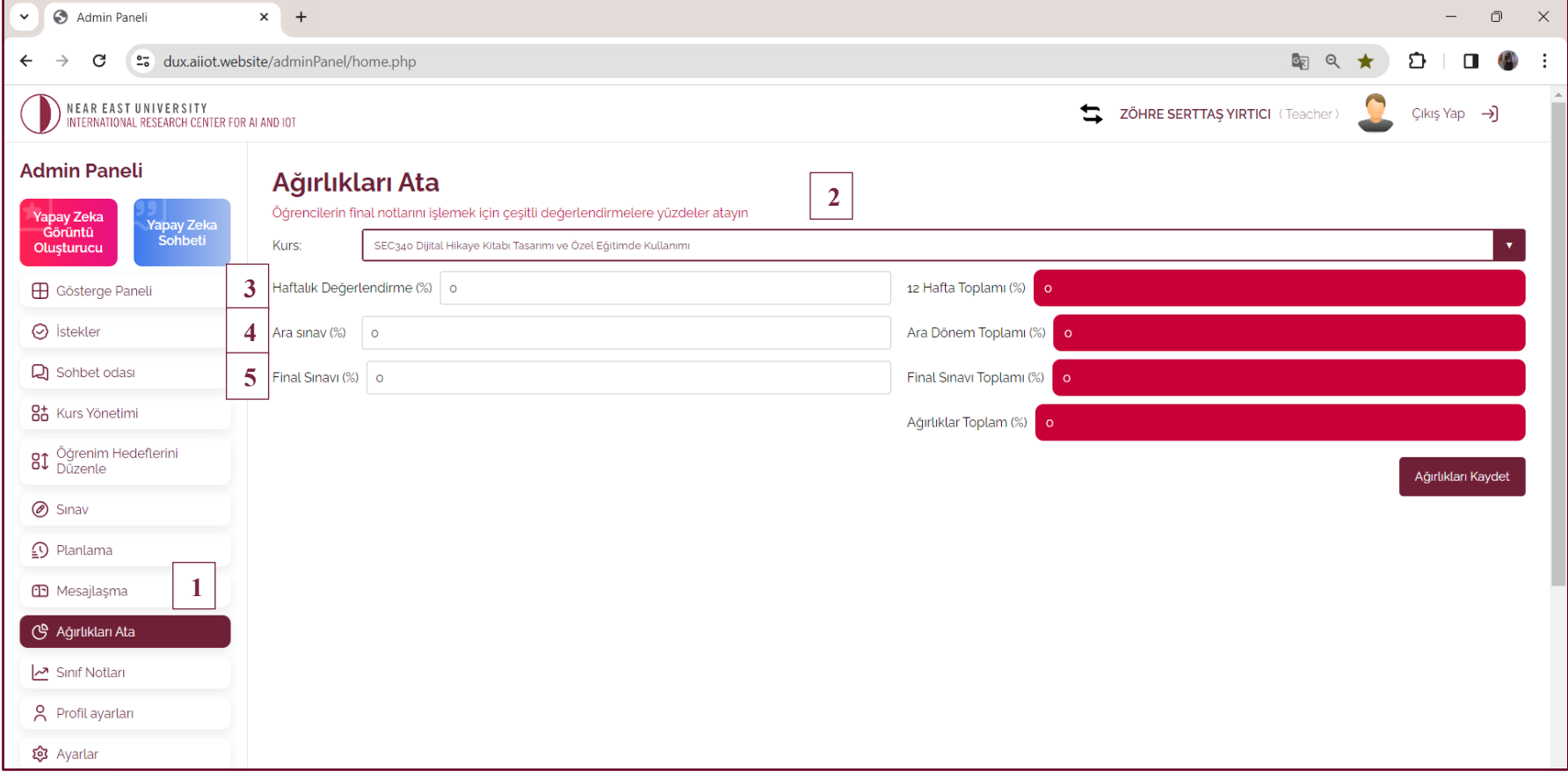

1- **"Ağırlıkları Ata"** sekmesine gidin.

2-Sınav ağırlıklarını atamak istediğiniz dersi seçin.

3-Haftalık değerlendirmelerin ortalamasının yüzdesini girin.

4-Ara sınav yüzdesini girin.

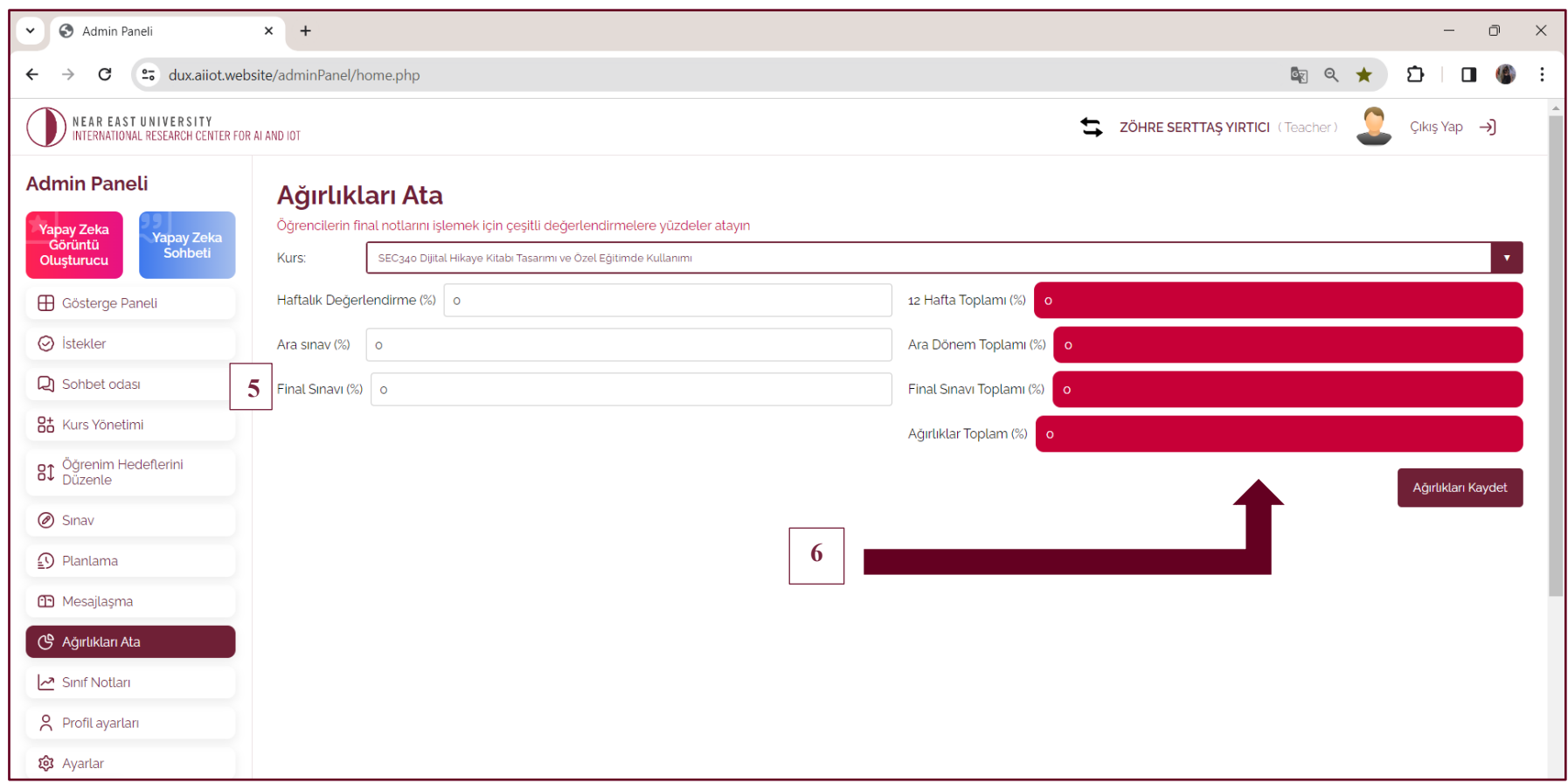

5- Final sınavının yüzdesini girin.

6- Haftalık değerlendirme, vize,final vb. girilen tüm değerler sonucunda geri,ye kalan ve hsaplanması gerekn puanlar belirtilen panellerde gösterilir.

Not: Ağırlıkların toplamı %100 olmalıdır

İşiniz bittiğinde **"Ağırlıkları Kaydet"** e tıklayın.

#### **7. AYARLAR (API anahtarını ayarlayın)**

Ücretli bir chatGPT hesabı, daha güncel ve daha doğru olan GPT4.0'a erişmenizi sağlar. Ücretli bir hesabınız varsa GPT4'e DUX erişimi vermek için API anahtarınızı girebilirsiniz.

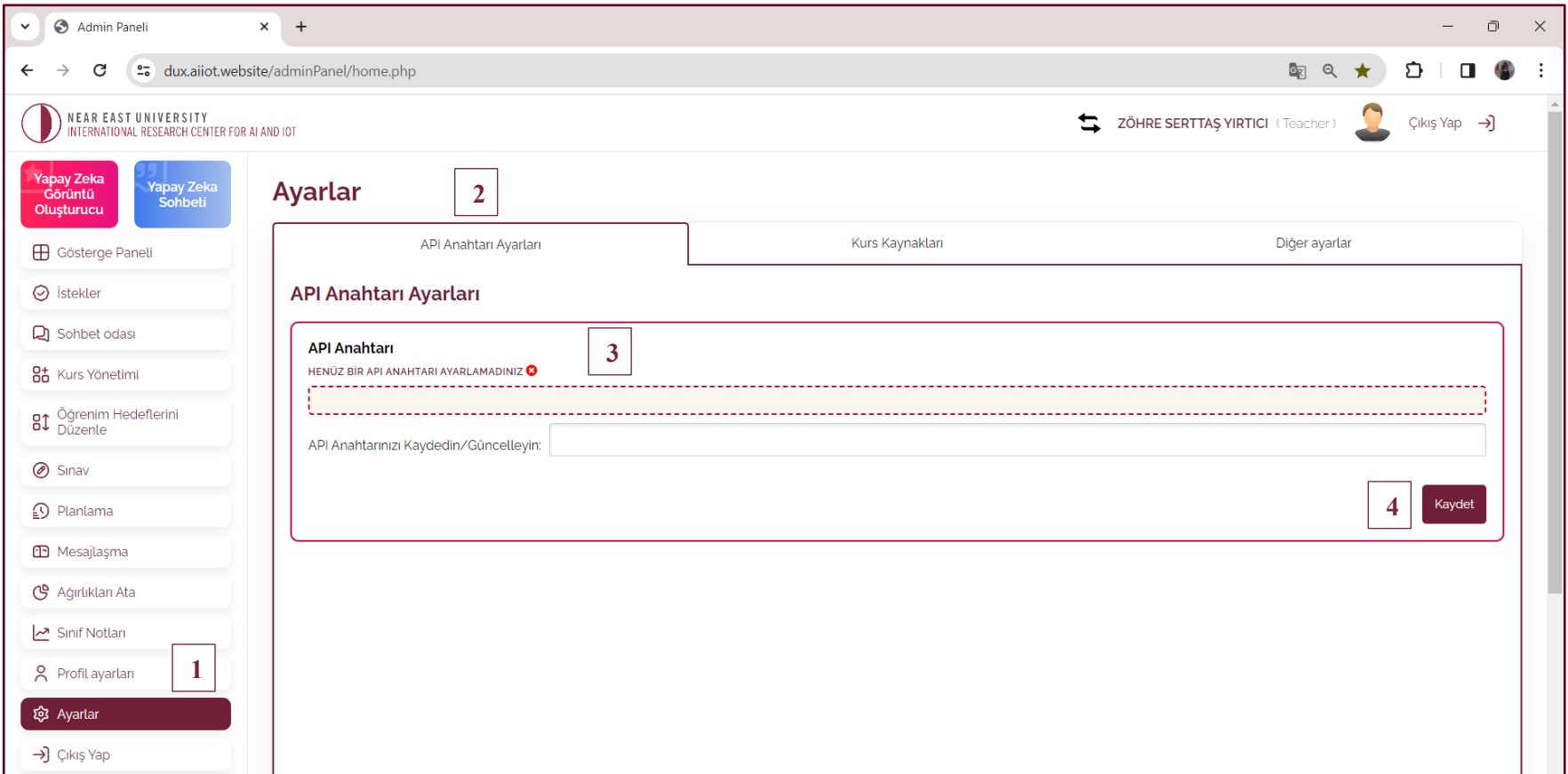

- 1- "Ayarlar" sekmesine gidin.
- 2- "API Anahtar Ayarları"na gidin.
- 3- API anahtarınızı metin kutusuna girin.
- 4- "Kaydet" seçeneğine tıklayarak işleminizi kaydediniz.

#### **7. AYARLAR (DUX'un bilgi bankasını belirtin)**

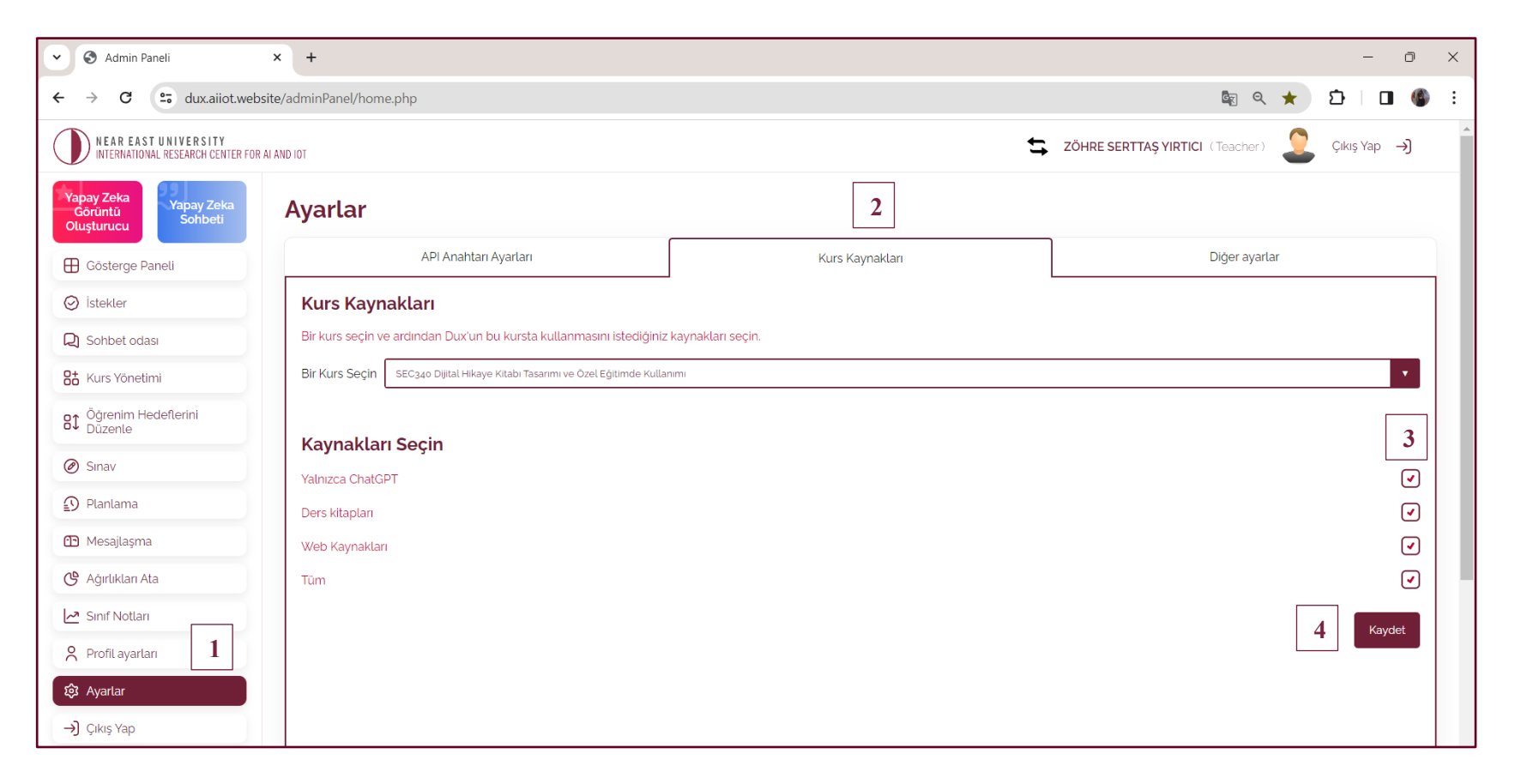

- 1- "Ayarlar" sekmesine gidin
- 2- Kurs kaynaklarından dersinizi seçin.
- 3- Her kaynak türünün yanındaki onay kutusunu tıklayın. Bu, DUX'un kurs içeriğini sunmak için bu kaynağı kullanmasını sağlayacaktır.
- 4- "Kaydet" seçeneğine tıklayarak işleminizi kaydediniz.

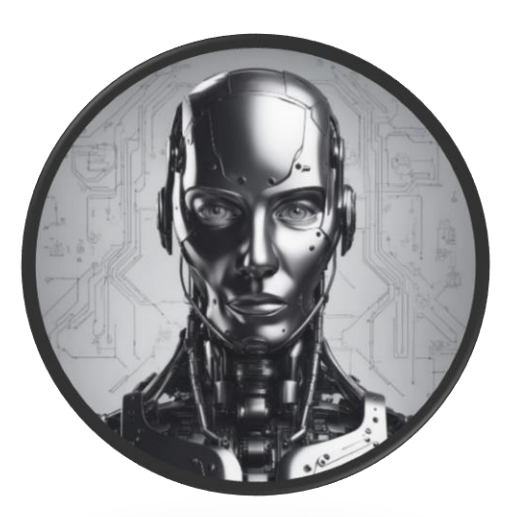

İşte!

# Kursunuz dönem boyunca çalışmaya hazır!

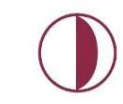

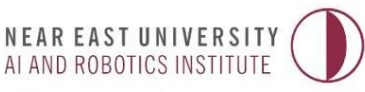

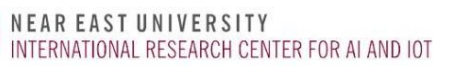